## Step-by-step instructions

To access the TAP Application form, please go to <a href="https://tap-potential.org/">https://tap-potential.org/</a> and click on "APPLY TO TAP", please see below:

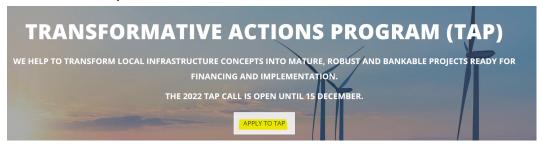

You will be redirected to this page, please click on the language you will use to fill in the form

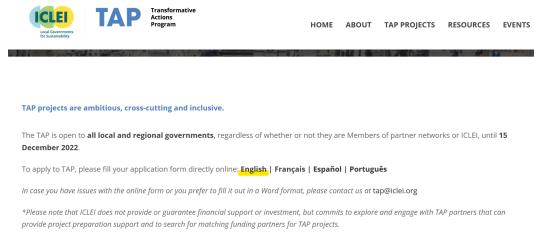

Clicking on the link will take you to the form website.

## 1. NEW USER

If it is the first time you connect, please fill in your details under "New User", else please go to the next section:

| New User          | Returning User             |
|-------------------|----------------------------|
| Email address:    | Username:                  |
| sample@test.org   |                            |
| Password:         | Password:                  |
| •••••             |                            |
| Confirm password: | Submit                     |
| •••••             | Submit                     |
| Submit            | Forgot Password?           |
| Submit            |                            |
|                   |                            |
|                   | Powered by <b>formsite</b> |

Please save somewhere safe the email address and password chosen for the login, as they will be needed later on in case you plan to complete the application over the course of more days and will also give you access to view the submitted application.

Once you click on submit, you will see this page:

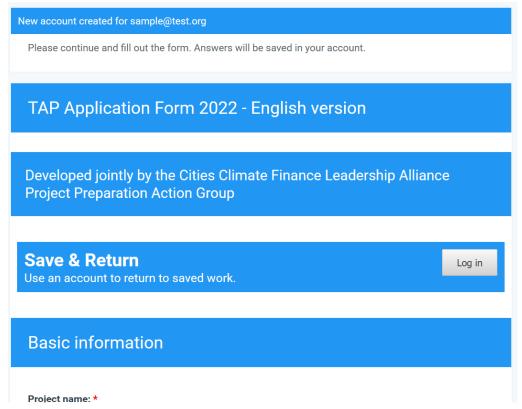

Fill in the information you have. If you do not dispose of all the information, you can save your answers and come back to fill the rest later by clicking on "Save Progress" at the bottom of the page

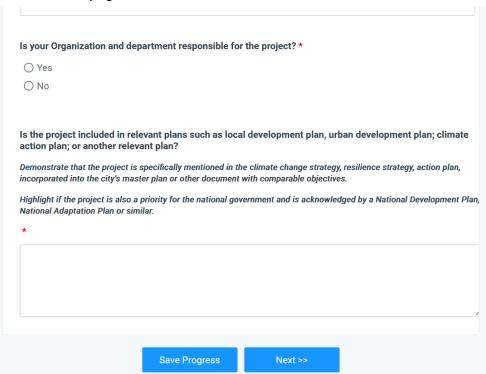

By clicking on it, you will see a banner at the top of the page indicating that your information was saved (note that the banner with the percentage of how much you have completed only

appears if you have at least finished the first form of the application, else you will only see the banner with "Your information was saved":

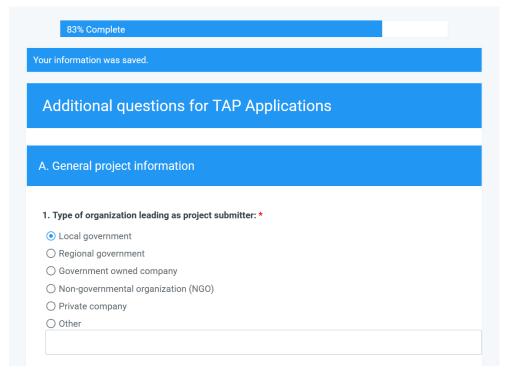

If you click on "Next", but not all mandatory fields have been submitted, a red banner will be displayed at the top of the page:

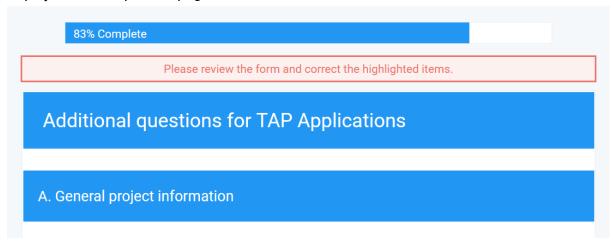

To see what information is missing, scroll down until you see the question(s) you have to fill highlighted in red:

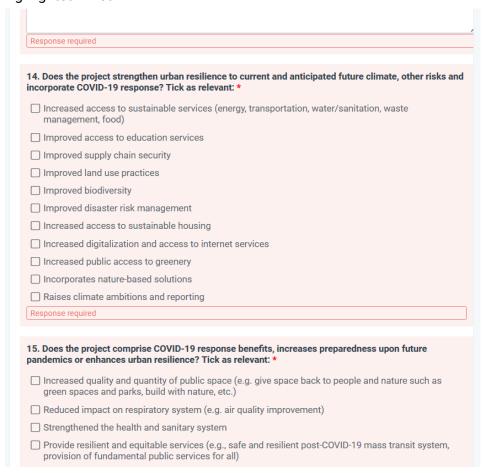

If you do not have the answers yet, please click on Save at the bottom of the page and come back to the application once you do, following the instructions of the <u>next section</u>.

If you do have all the answers, please click on Submit at the bottom of the last page of the form:

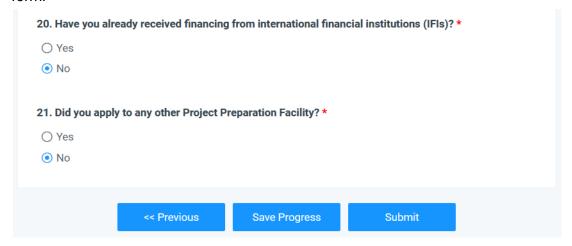

You will see this message in a new page:

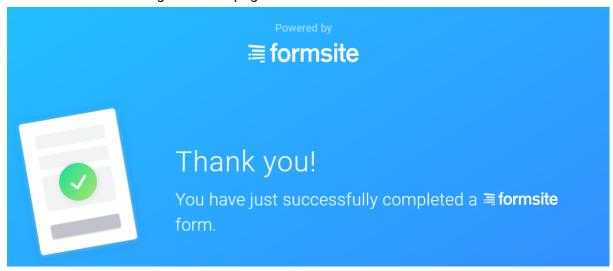

## 2. RETURNING USER

If you have already created an account and started filling in some information, please fill your login details under "Returning user":

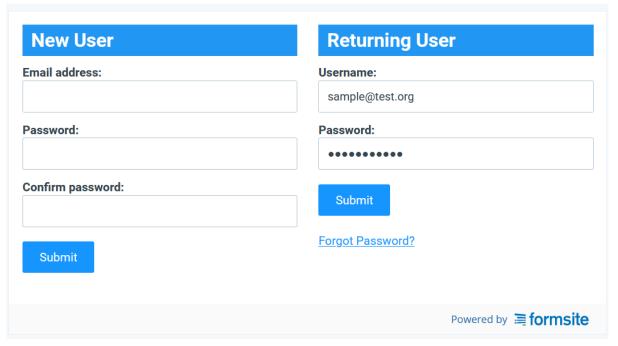

When clicking on Submit, you will be able to

- Start a New application;
- See the list of the applications you have either started, but not completed ① or already submitted ②. It is possible to update both the complete and incomplete applications, by clicking on the button Edit:

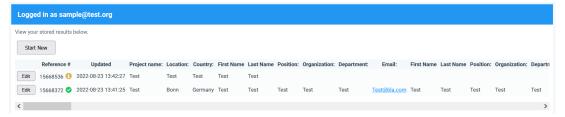

When you click on Edit you will be redirected to the form, and you will be able to continue your submission:

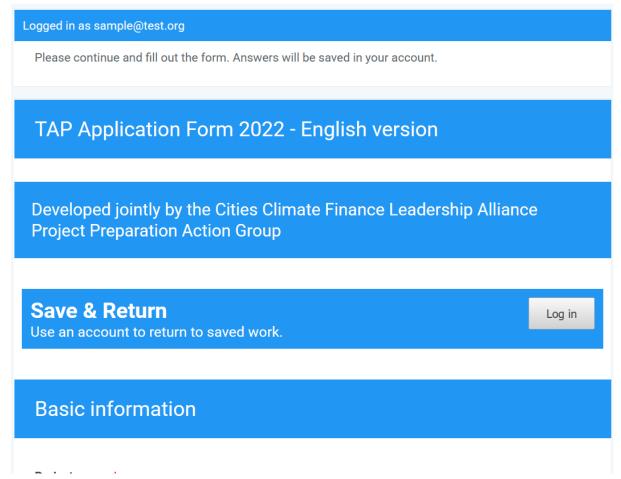

Once you are done, please click on "Submit". You will still be able to review your applications by logging in again with your user details.